# Business Link How to create a Universal Jobmatch account

## **Getting started...**

This guide has been created to help you through the five-stage process to create a Universal Johnatch account and a Government Gateway account, if you don't already have one.

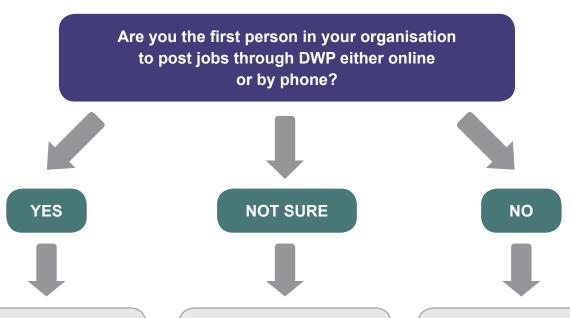

You'll need to register for an account. Follow the steps in this guide to set up your Universal Jobmatch account.

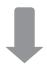

When you have access to your Universal Jobmatch account, you can post jobs, search for jobseekers and manage your account online.

To find out if you already have an existing account, contact us on 0845 601 2001 option 1. (If you would like to speak to someone in Welsh please call 0845 601 4441). Alternatively, email <u>UNIVERSAL</u>.

JOBMATCHGG@DWP.GSI.

GOV.UK and include your phone number or contact details.

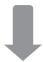

If you have an existing account, we will email a link that takes you to the Universal Jobmatch account we've already created for you. This email will also include your Universal Jobmatch employer reference number. (This secure reference number cannot be given to you over the telephone).

Contact an existing user within your organisation to arrange for you to be added to your organisation's account.

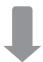

When you have access to your new Universal Jobmatch account, you can post jobs, search for jobseekers and manage your account online.

### Welcome to Universal Johmatch

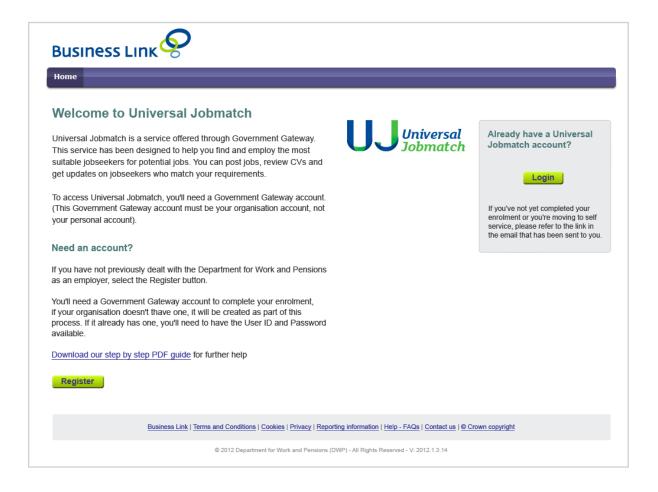

Select the 'Register' button to start creating your account.

# **Stage 1: Submit your information**

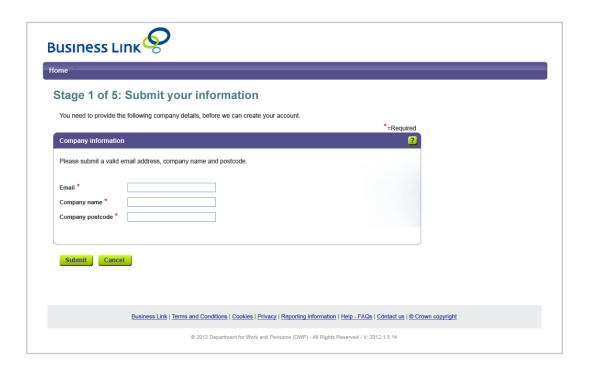

- To create a Universal Jobmatch account, you need to provide us with some important information about your company.
- You must enter a valid email address, company name and company postcode. If you leave any of the fields in this section blank, you won't be able to continue creating your account.
- Select the 'Submit' button to continue creating your account and we'll send you an email.
- Select the 'Cancel' button to leave this process and not continue creating an account.

### Stage 2: Check your email

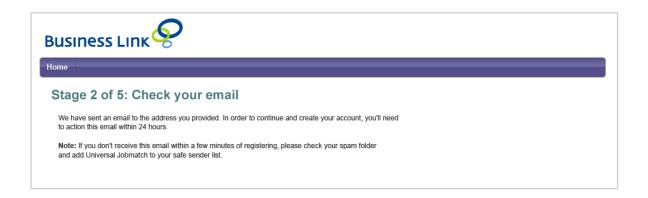

• Once the confirmation screen is displayed, you can close the current Internet window/browser tab by selecting the 'X' icon on the top right-hand corner.

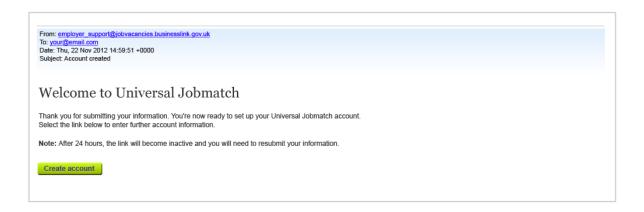

- You'll need to check for an email sent to you from Universal Jobmatch. If it has not been delivered to your inbox, please check your spam folder and add it to your safe sender list.
- You must select the link in your email within 24 hours of receiving it, otherwise it will become inactive
  and you'll have to resubmit your information via the 'Register' button on the Universal Johnatch
  Welcome page.
- Select the 'Create account' button or link (depending on your email format) displayed within the email to continue creating your account.

### Stage 3: Create company account

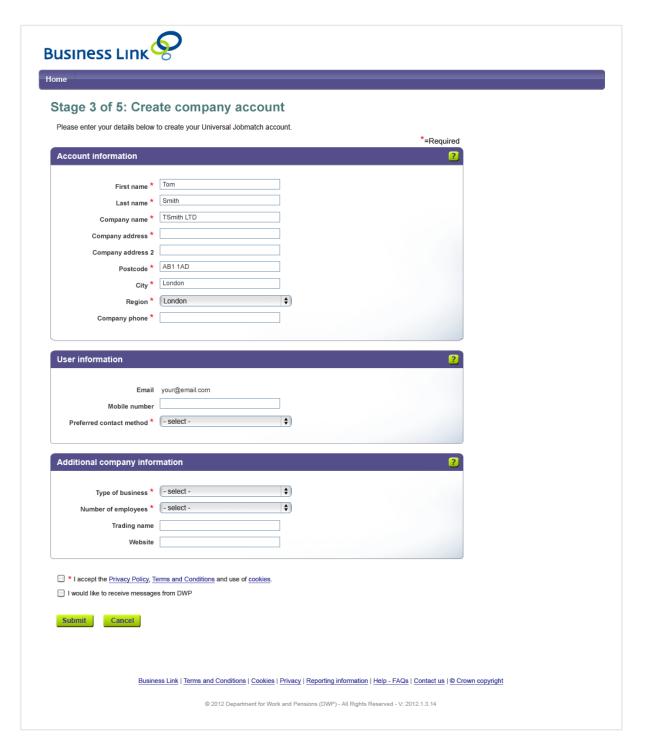

- You can only continue to create a Universal Jobmatch account once you've validated your email as described in stage 2.
- In stage 3, we need you to provide further information about you and your company. Remember, you'll need to enter information in all fields that display an asterisk (\*).
- Before you select the 'Submit' button, make sure you've selected the Privacy Policy, Terms and Conditions and Cookies checkbox.

## **Stage 4: Government Gateway account**

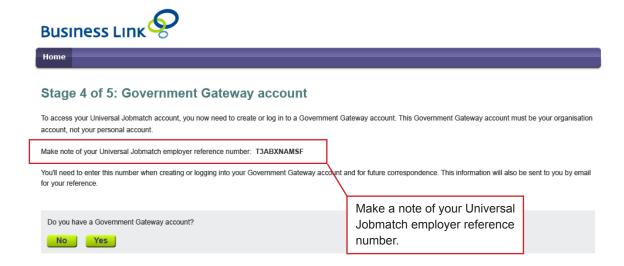

- You'll find your Universal Jobmatch employer reference number displayed on the screen and this will also be sent to you by email.
- You must make a note of your Universal Jobmatch employer reference number, as you'll need to have access to this information at a later stage and for future correspondence.
- You need a Government Gateway account to securely access your Universal Johnatch account. If
  your organisation already has a Government Gateway account to access other Government services,
  you can use the same one to access Universal Johnatch.
- Select the 'Yes' button if your organisation already has a Government Gateway account.
- Select the 'No' button if your organisation does not have a Government Gateway account.

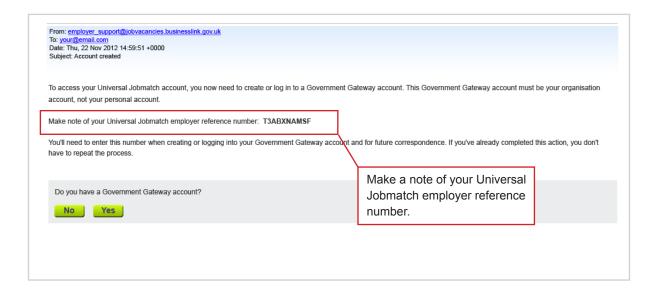

This email also includes the option to create a Government Gateway account, but if you've already
done this, you don't have to repeat the process.

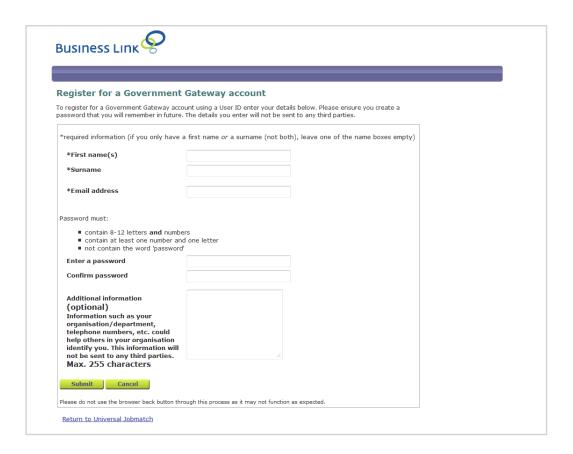

- You will be directed to the Government Gateway website to either log in to your existing Government Gateway account or continue creating an account for your organisation.
- Enter your name, surname, email address and a preferred password and select the 'Submit' button. You'll then be directed to the Universal Jobmatch service enrolment screen.

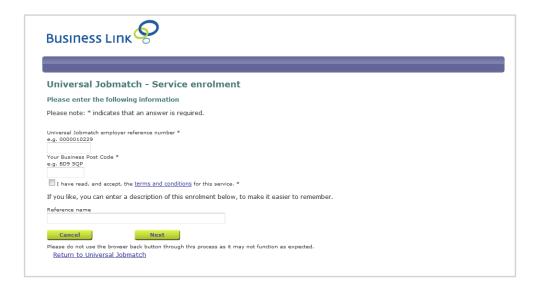

 Enter the Universal Jobmatch employer reference number that you made a note of earlier and your postcode. Also, make sure you've selected the Terms and Conditions checkbox and then select 'Next' to continue.

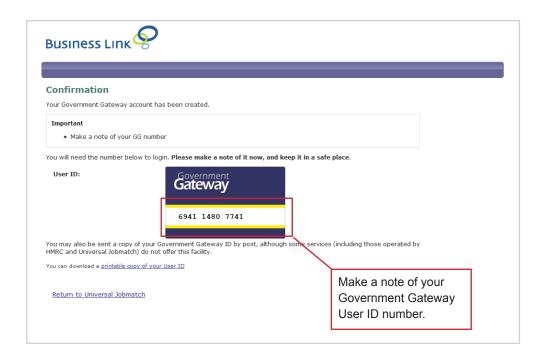

 A confirmation screen will be displayed stating that your Government Gateway account has been created. Please make note of your User ID, as you'll need to enter this information along with your password to access your Universal Jobmatch account.

### Stage 5: Confirm your account details

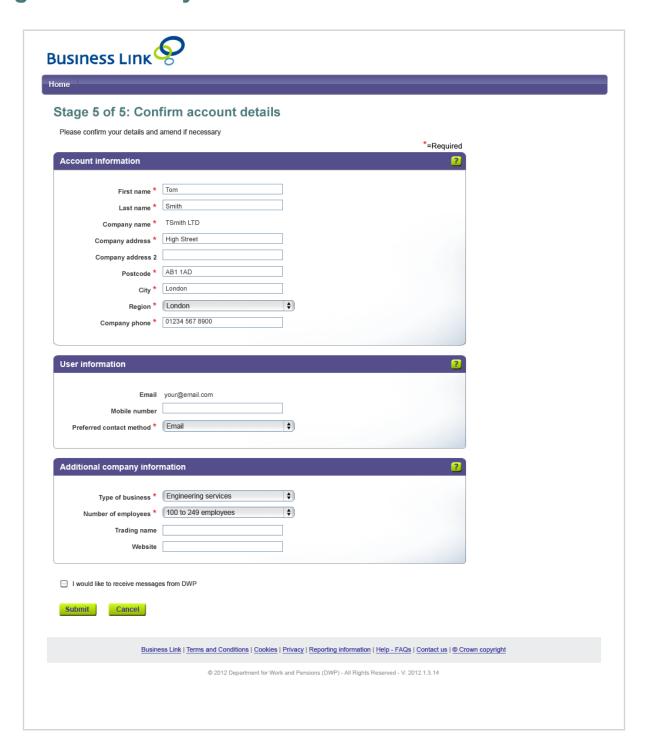

• Confirm your details by selecting the 'Submit' button or amend your details if they are incorrect and then select the 'Submit' button. You'll then be directed to set up your security questions and once this has been completed, you're ready to use the Universal Johnatch service.